# D-Show<sup>™</sup> Expansion Options Installation Guide

## **Digidesign**

2001 Junipero Serra Boulevard Daly City, CA 94014-3886 USA tel: 650·731·6300 fax: 650·731·6399

Technical Support

Digidesign (USA) tel: 650·731·6100

fax: 650·731·6384

Product Information (USA)

tel: 650·731·6102 tel: 800·333·2137

International Offices

Visit the Digidesign Web site for contact information

> Web Site www.digidesign.com

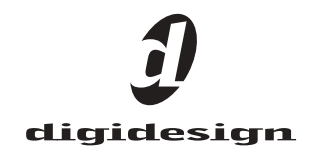

#### Copyright

© 2006 Avid Technology, Inc. All rights reserved. This guide may not be duplicated in part or in whole without the prior written consent of Avid Technology, Inc.

Avid, Digidesign, D-Show, and Pro Tools are trademarks or registered trademarks of Avid Technology, Inc. in the U.S. and/or other countries. All other trademarks contained herein are the property of their respective owners.

Product features, specifications, system requirements, and availability are subject to change without notice. PN 9321-55034-00 REV A 03/06

#### Warning

This product contains chemicals, including lead, known to the State of California to cause cancer and birth defects or other reproductive harm. *Wash hands after handling*.

#### Communications & Safety Regulation Information

#### Compliance Statement

The models D-Show Main, D-Show Sidecar, D-Show FOH Rack, and D-Show Stage Rack comply with the following standards regulating emissions and immunity: FCC Part 15 Class B

- EN55103 1, environment E3
- $EN55103 2$ , environment E3
- AS/NZS 3548 Class B
- CISPR 22 Class B
- ICES-003 Class B

#### Canadian Compliance Statement:

This Class B digital apparatus complies with Canadian ICES-003 Cet appareil numérique de la classe B est conforme à la norme NMB-003 du Canada.

#### CE Compliance Statement:

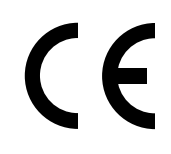

Digidesign is authorized to apply the CE (Conformité Europénne) mark on this compliant equipment thereby declaring conformity to EMC Directive 89/336/EEC and Low Voltage Directive 73/23/EEC.

#### Australian Compliance:

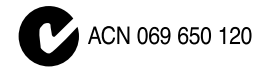

#### Radio and Television Interference

This equipment has been tested and found to comply with the limits for a Class B digital device, pursuant to Part 15 of the FCC Rules.

#### Communications Statement

This equipment has been tested to comply with the limits for a Class B digital device. Changes or modifications to this product not authorized by Digidesign, Inc., could void the Certification and negate your authority to operate the product. This product was tested for CISPR compliance under conditions that included the use of peripheral devices and shielded cables and connectors between system components. Digidesign recommends the use of shielded cables and connectors between system components to reduce the possibility of causing interference to radios, television sets, and other electronic devices.

#### Safety Statement

This equipment has been tested to comply with USA and Canadian safety certification in accordance with the specifications of UL Standards: UL60065 7th /IEC 60065 7th and Canadian CAN/CSA C22.2 60065:03. Digidesign Inc., has been authorized to apply the appropriate UL & CUL mark on its compliant equipment.

Warning

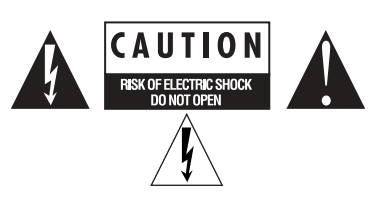

#### Important Safety Instructions

1) Read these instructions.

2) Keep these instructions.

3) Heed all warnings.

4) Follow all instructions.

5) Do not use this apparatus near water.

6) Clean only with dry cloth.

7) Do not block any ventilation openings. Install in accordance with the manufacturer's instructions.

8) Do not install near any heat sources such as radiators, heat registers, stoves, or other apparatus (including amplifiers) that produce heat.

9) Do not defeat the safety purpose of the polarized or grounding-type plug. A polarized plug has two blades with one wider than the other. A grounding type plug has two blades and a third grounding prong. The wide blade or the third prong are provided for your safety. If the provided plug does not fit into your outlet, consult an electrician for replacement of the obsolete outlet.

10) Protect the power cord from being walked on or pinched particularly at plugs, convenience receptacles, and the point where they exit from the apparatus.

11) Only use attachments/accessories specified by the manufacturer.

12) Use caution when replacing the Lithium battery in the FOH Rack unit. There is danger of explosion if battery is incorrectly replaced. Replace only with the same or equivalent type.

13) Unplug this apparatus during lightning storms or when unused for long periods of time.

14) Refer all servicing to qualified service personnel. Servicing is required when the apparatus has been damaged in any way, such as power-supply cord or plug is damaged, liquid has been spilled or objects have fallen into the apparatus, the apparatus has been exposed to rain or moisture, does not operate normally, or has been dropped.

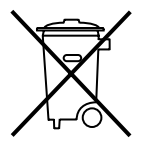

This symbol on the product or its packaging indicates that this product must not be disposed of with other waste. Instead, it is your responsibility to dispose of your waste equipment by handing it over to a designated collection point for the recycling of waste electrical and electronic equipment. The separate collection and recycling of your waste equipment at the time of disposal will help conserve natural resources and ensure that it is recycled in a manner that protects human health and the environment. For more information about where you can drop off your waste equipment for recycling, please contact your local city recycling office or the dealer from whom you purchased the product.

## Contents

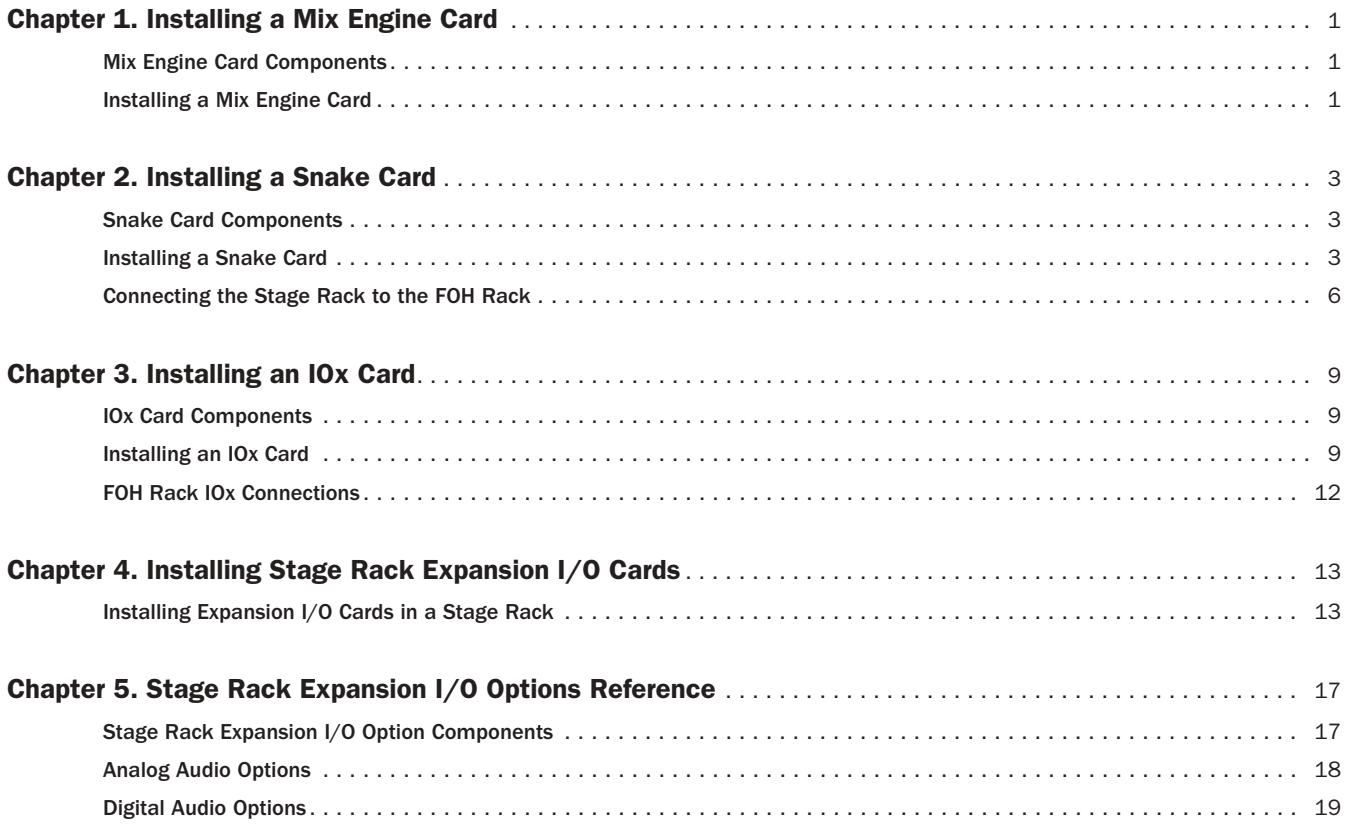

## <span id="page-4-0"></span>Chapter 1: Installing a Mix Engine Card

The Mix Engine card adds mixer and plug-in processing capacity to a D-Show™ system. A total of five Mix Engine cards can be installed in the FOH Rack.

## <span id="page-4-1"></span>Mix Engine Card Components

The Mix Engine card package includes the following items:

- Mix Engine card
- TDM FlexCable
- Mounting screws
- Digidesign Registration Information Card

### <span id="page-4-2"></span>Installing a Mix Engine Card

The Mix Engine card is installed in the FOH Rack and connected with a TDM FlexCable to the front-most Mix Engine card in the system.

#### To install the Mix Engine card:

1 Shut down the D-Show system.

2 Disconnect all audio and power cables attached to the FOH Rack.

3 Remove the FOH Rack front panel faceplate by unscrewing its mounting screws (#1 Phillips).

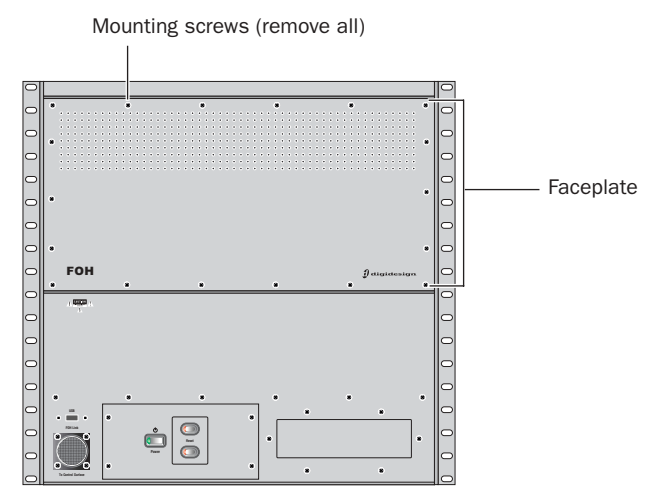

*Front panel of the FOH Rack*

4 Remove the Mix Engine card from its packing material. Hold the card by its edges.

Mounting bracket

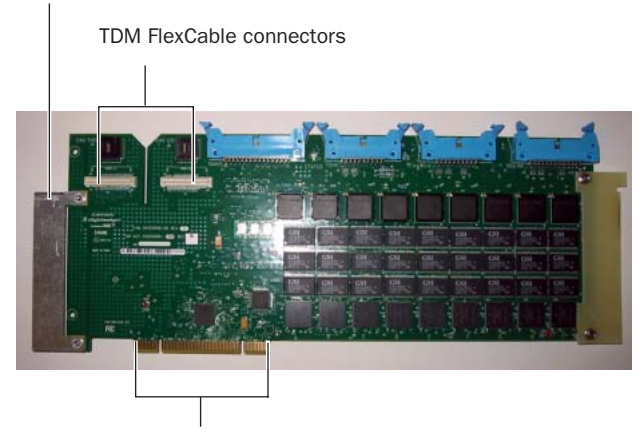

PCI connector

*Mix Engine card showing bracket and connectors*

5 Locate the open PCI slot closest to the currently installed Mix Engine cards.

6 Align the card with corresponding slot in the chassis and press down on the left side of the card so that it makes contact with the PCI slot.

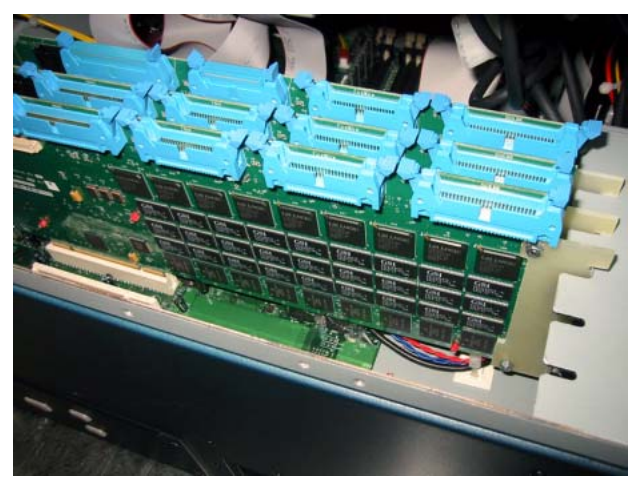

*Placing the Mix Engine card in a PCI slot*

7 Press down on the right side of the card to snap it in place in the FOH Rack chassis.

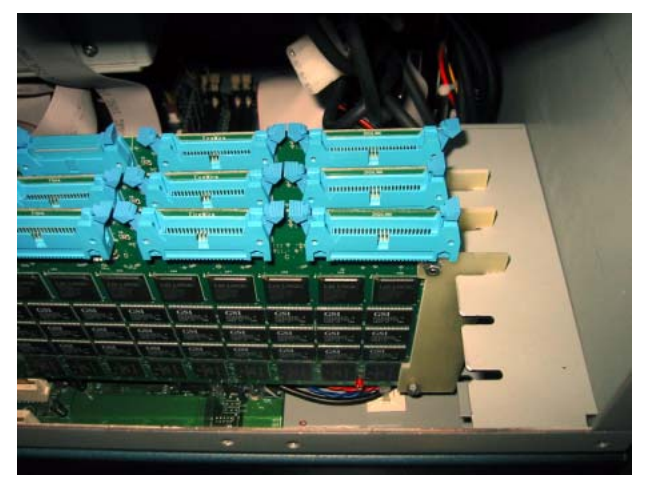

*Snapping the Mix Engine card into place*

8 Attach the card to the chassis with one of the provided mounting screws.

#### To connect the Mix Engine cards with the TDM FlexCable:

1 Shape the FlexCable by grasping the cable with both hands and moving the Port A portion of the cable straight towards you and inwards, as shown below. Do not bend the cable more than you need to, as you may damage the traces in the cable.

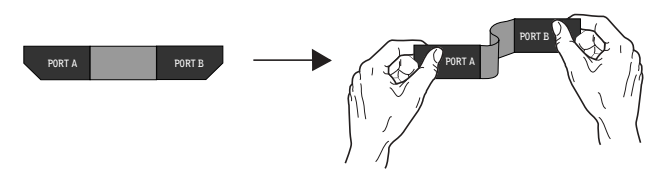

*Preparing TDM FlexCable for installation*

2 Slide the FlexCable into the notch of the front card, so that the Port B connector of the FlexCable can be aligned with Port B of the back card; and the Port A connector of the FlexCable can be aligned with Port A of the second card.

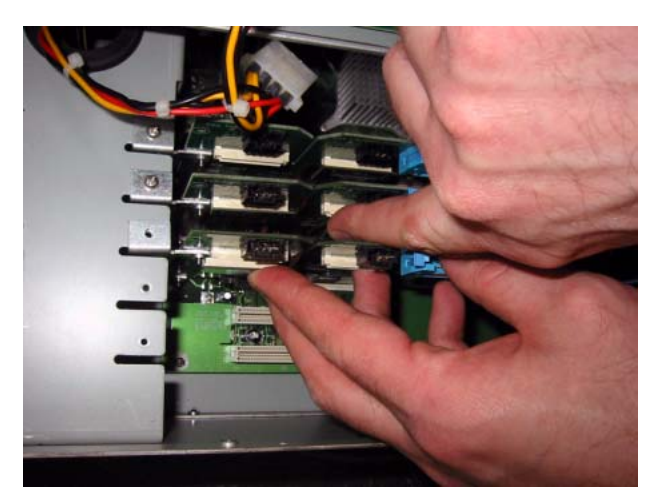

*Inserting the TDM FlexCable*

3 Connect the Port A connector of the FlexCable to Port A on the front card. Push down gently but firmly until the cable is fully connected to the card.

4 Attach the other end of the FlexCable (labeled Port B) to Port B on the back card.

5 Verify the connection as shown below.

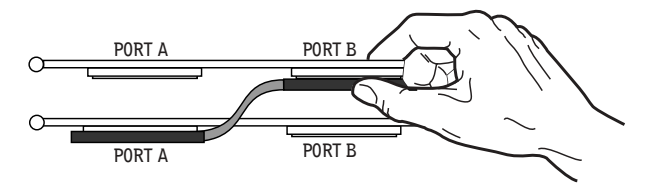

*Top view of Mix Engine cards connected with TDM FlexCable*

#### To complete and confirm installation:

1 Reattach the FOH Rack faceplate.

2 Reconnect the power, FOH Link, and any audio and MIDI cables to the FOH Rack.

3 Turn on the D-Show system.

4 Go to the Options page and click the Devices tab to view D-Show hardware status. The newly installed Mix Engine card should be displayed in the FOH Rack graphic.

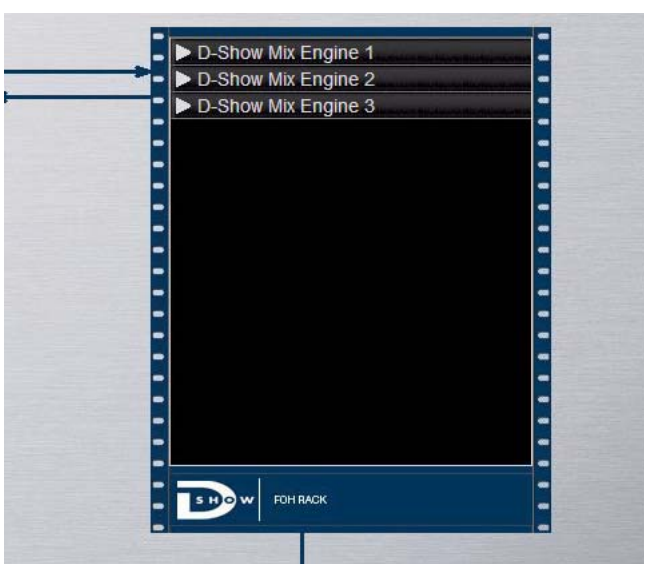

*Detail of Devices page showing 3 Mix Engine cards in FOH Rack*

## <span id="page-6-0"></span>Chapter 2: Installing a Snake Card

Adding a second Snake card lets you connect a second Stage Rack to a D-Show system. (Additional Digital Snake cables are purchased separately.)

### <span id="page-6-1"></span>Snake Card Components

The Snake card package includes the following items:

- Snake card
- Ribbon cable
- Mounting screws
- Digidesign Registration Information Card

### <span id="page-6-2"></span>Installing a Snake Card

The Snake card is installed in the FOH Rack and connected with a Ribbon cable to a Mix Engine card in the system.

#### To install the Snake card:

1 Shut down the D-Show system.

2 Disconnect all audio and power cables attached to the FOH Rack.

3 Remove the FOH Rack front panel faceplate by unscrewing its mounting screws (#1 Phillips).

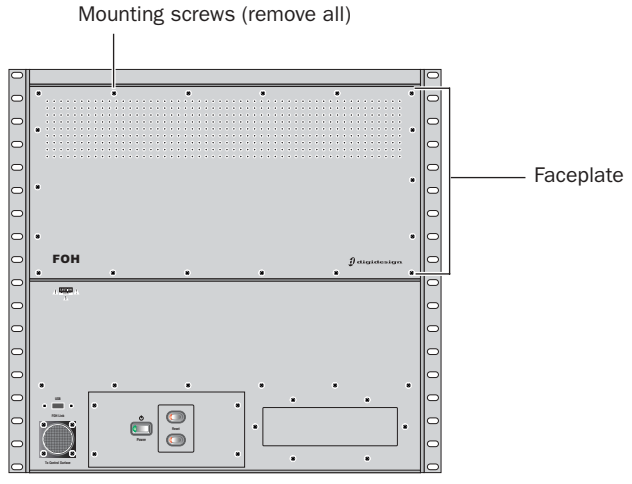

*Front panel of the FOH Rack*

4 On the back panel of the FOH Rack, remove the Snake card expansion slot cover by removing the four screws holding it in place.

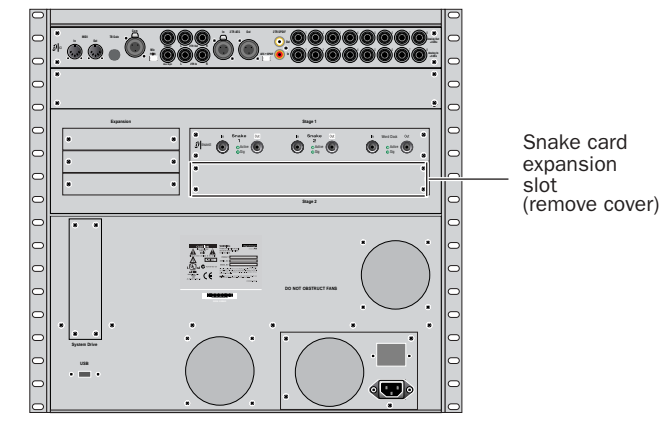

*Back panel of the FOH Rack*

5 Remove the Snake card from its packing material. Hold the card by its edges.

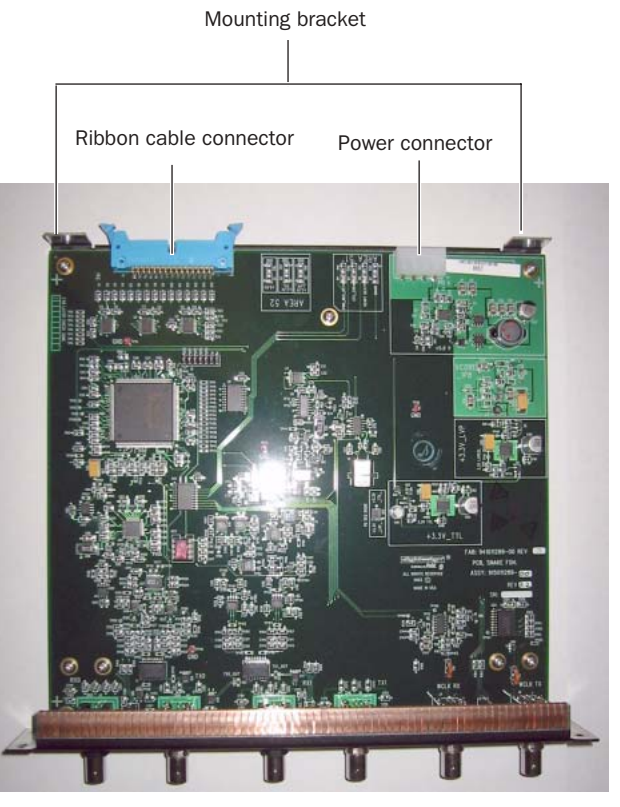

*Snake card showing brackets and connectors*

6 Gently slide the card into the Snake card expansion slot.

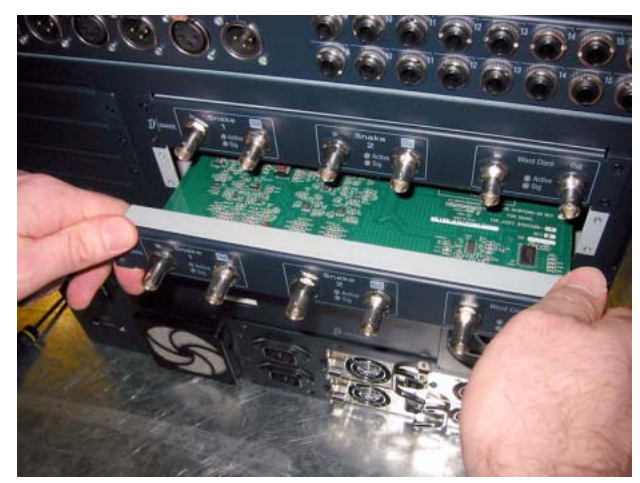

*Installing the Snake card in the FOH Rack*

7 When the card is seated in its slot, secure it to the inside of the FOH Rack chassis with two provided mounting screws at both sides of the Snake card (accessible from the open front panel of the FOH Rack).

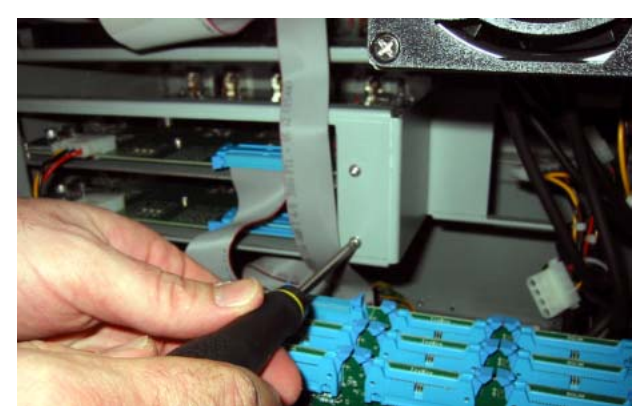

*Securing the Snake card to the FOH Rack chassis*

8 Secure the Snake card to the back panel of the FOH Rack using four of the provided surface mount screws.

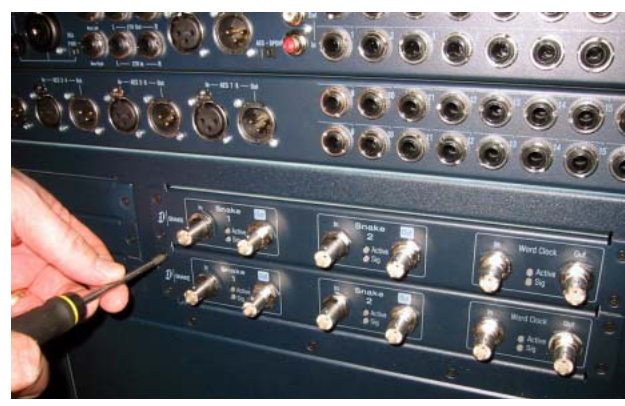

*Securing the Snake card to the back panel of the FOH Rack*

9 Attach the provided ribbon cable from the connector labeled "Snake" on the second Mix Engine card (the card *just in front of* the rear-most Mix Engine card) to the ribbon connector on the Snake card. Make sure the keyed connector is oriented correctly in each socket. Secure each connection by moving the tabs on each side of the connector inward. Check to make sure the cable is connected securely.

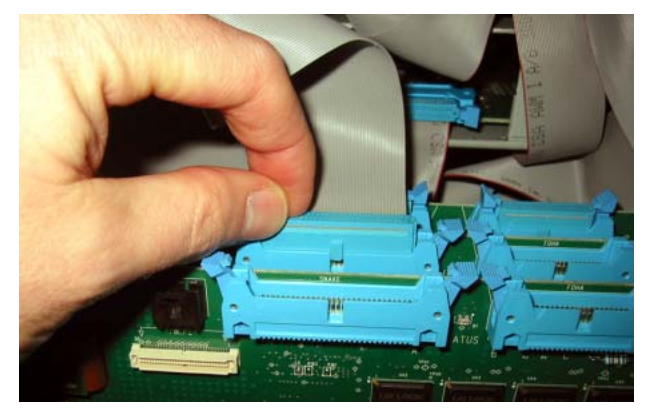

*Connecting the Ribbon cable to the Mix Engine card*

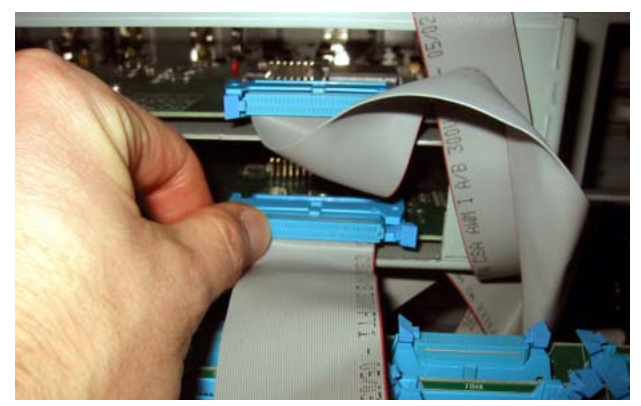

*Connecting the Ribbon cable to the Snake card*

10 Plug an available power connector in the FOH Rack into the power socket on the Snake card. Make sure it is connected securely.

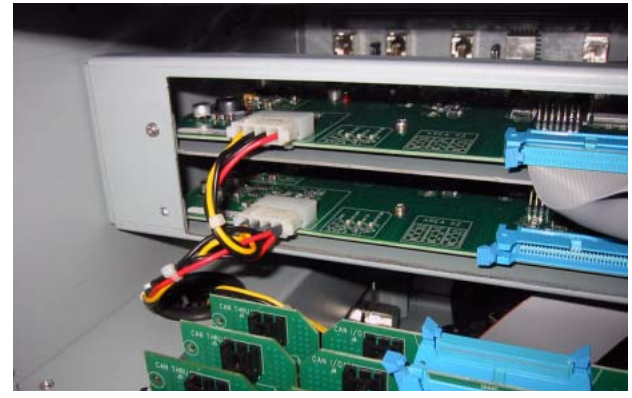

*Power connection to the Snake card*

#### To complete and confirm installation:

1 Reattach the FOH Rack faceplate.

2 Reconnect the power, FOH Link, and any audio and MIDI cables to the FOH Rack.

3 Connect the second Stage Rack to the FOH Rack with a Digital Snake cable. [See "Connecting the Stage Rack to the FOH](#page-9-0)  [Rack" on page 6.](#page-9-0)

4 Turn on the D-Show system.

5 Go to the Options page and click the Devices tab to view D-Show hardware status. The connection to the second Stage Rack should be displayed in the FOH Rack graphic.

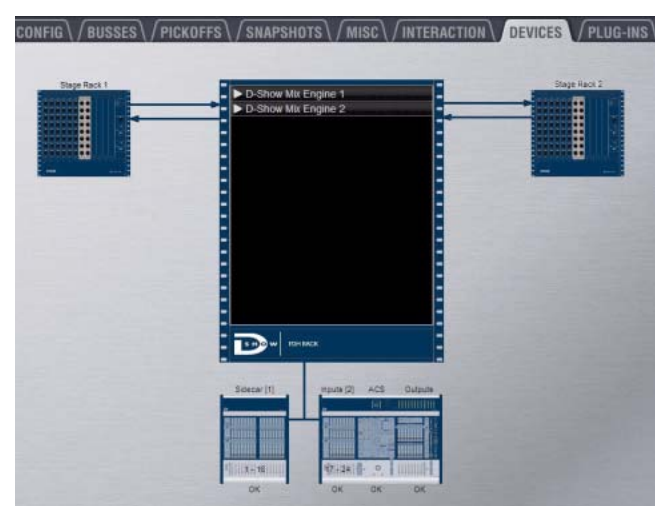

*Detail of Devices page showing connection to second Stage Rack*

## <span id="page-9-0"></span>Connecting the Stage Rack to the FOH Rack

The Stage Rack is connected to the FOH Rack with the Digital Snake cable (purchased separately).

#### To connect the Stage Rack to the FOH Rack:

1 On the Stage Rack, connect the Digital Snake cable lead with the white connector sleeve to the Snake 1 In port (this port label is outlined in white), and the Digital Snake cable lead with the red connector sleeve to the Snake 1 Out port.

2 On the FOH Rack, connect the Digital Snake cable lead with the white connector sleeve to the to the Snake 1 Out port (this port label is outlined in white), and the Digital Snake cable lead with the red connector sleeve to the Snake 1 In port.

3 If you are using a second, redundant Digital Snake, connect it to the Snake 2 ports on each unit in the same manner, matching the white connector sleeves to the ports whose labels are outlined in white.

When the units are turned on, the Snake Signal LEDs (marked "Sig") on the FOH Rack and the Stage Rack light solid to indicate the Snake connection. If the Snake Signal LEDs flash, a Snake connection has not been established.

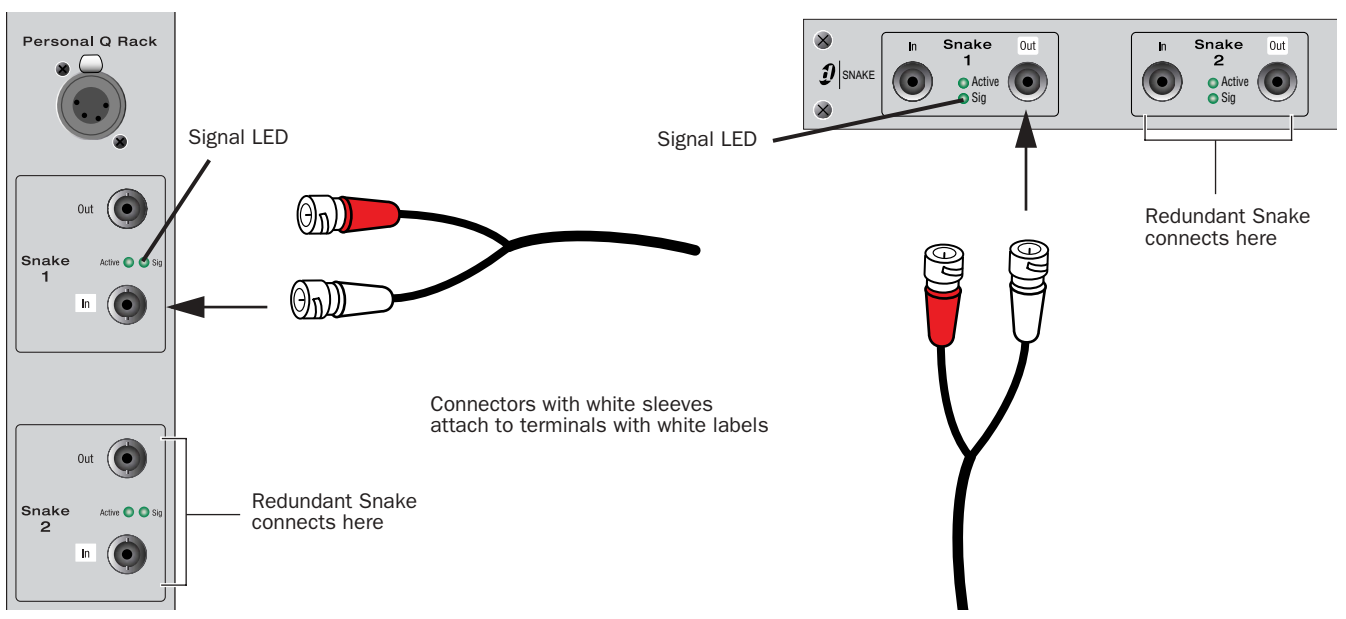

*Detail of Digital Snake cable connection between Stage Rack (left) and FOH Rack (right)*

When connecting two Stage Racks with redundant snake connections, make sure each Stage Rack is connected to a single Snake card on the FOH Rack, as shown in the following figure.

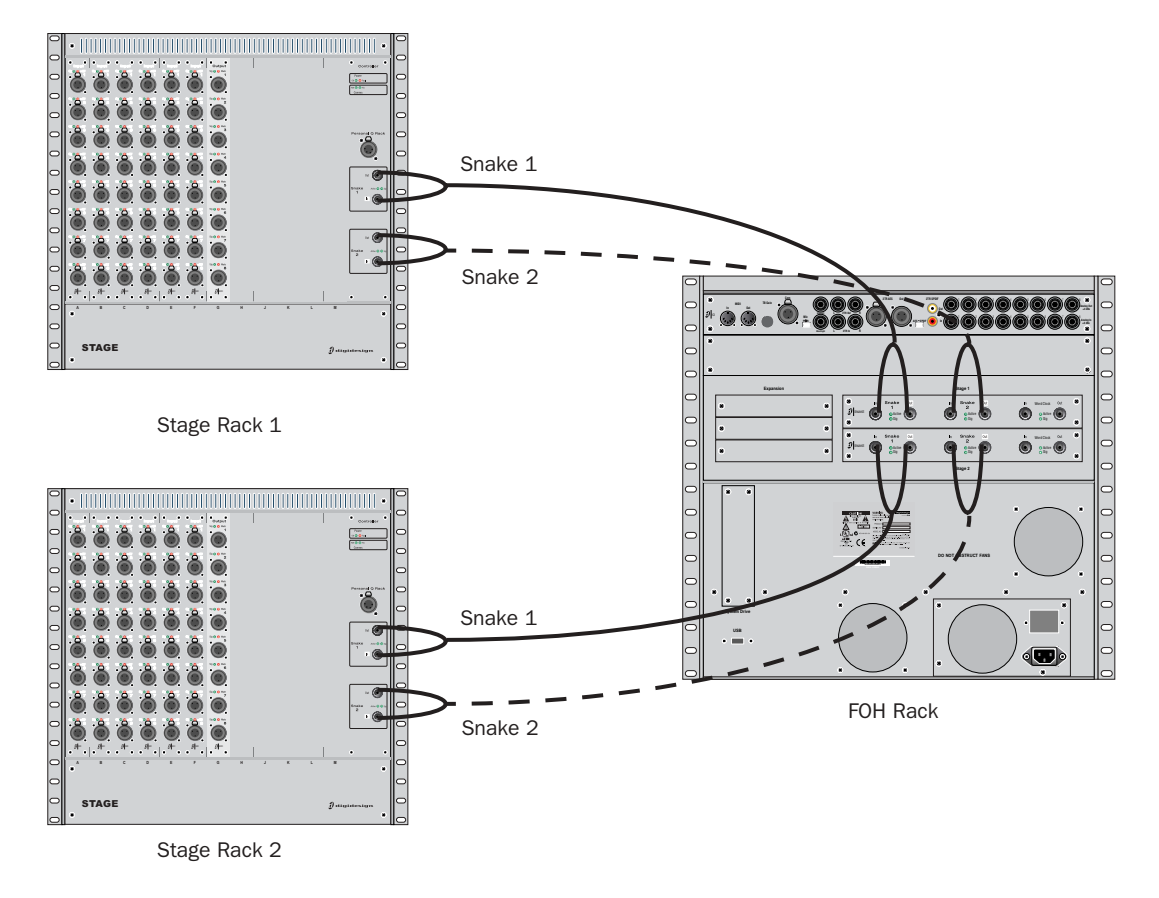

*Digital Snake cable connections for fully redundant system with 2 Stage Racks*

## <span id="page-12-0"></span>Chapter 3: Installing an IOx Card

Adding an IOx card provides an additional 8 channels of 1/4-inch analog I/O and 8 channels of AES/EBU Digital I/O to the FOH Rack.

## <span id="page-12-1"></span>IOx Card Components

The IOx card package includes the following items:

- IOx card
- Ribbon cables (2)
- Digidesign Registration Information Card

## <span id="page-12-2"></span>Installing an IOx Card

The IOx card is installed in the FOH Rack and connected with two ribbon cables to the IO card already installed in the system.

#### To install the IOx card:

1 Shut down the D-Show system.

2 Disconnect all audio and power cables attached to the FOH Rack.

3 Remove the FOH Rack front panel faceplate by unscrewing its mounting screws (#1 Phillips).

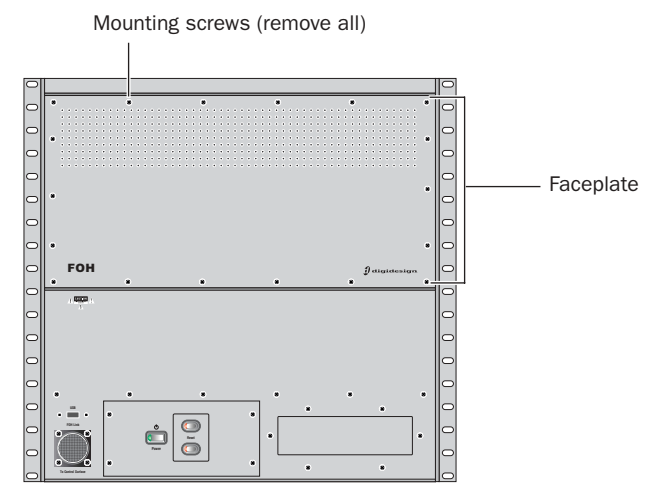

*Front panel of the FOH Rack*

4 On the back panel of the FOH Rack, remove the IOx card expansion slot cover by removing the four screws holding it in place. Keep the screws nearby for securing the IOx card to the FOH Rack later.

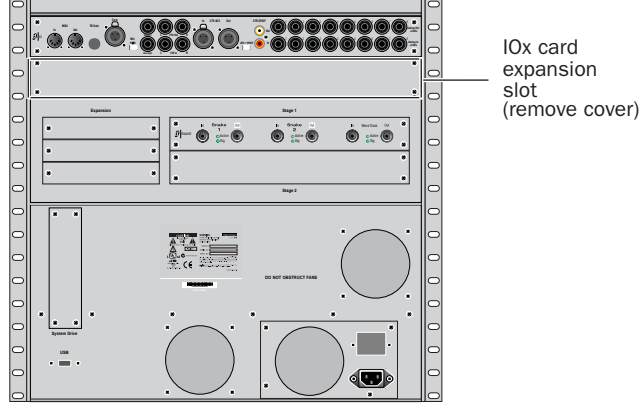

*Back panel of the FOH Rack*

5 Remove the IOx card from its packing material. Hold the card by its edges.

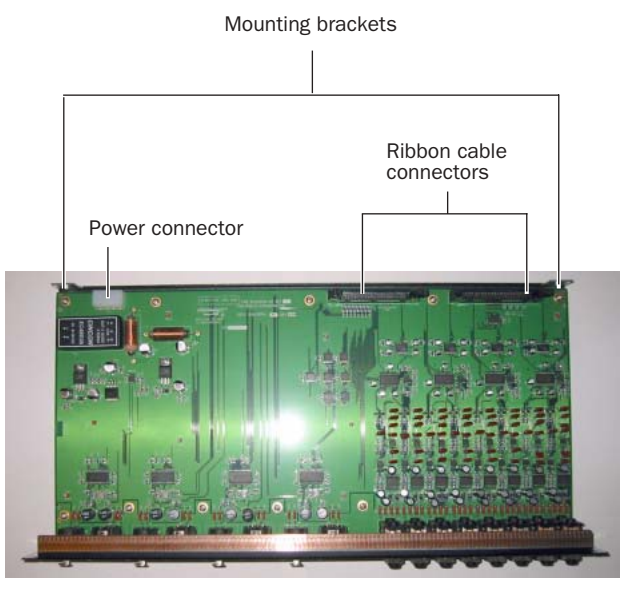

*IOx card showing brackets and connectors*

6 Gently slide the card into the IOx card expansion slot.

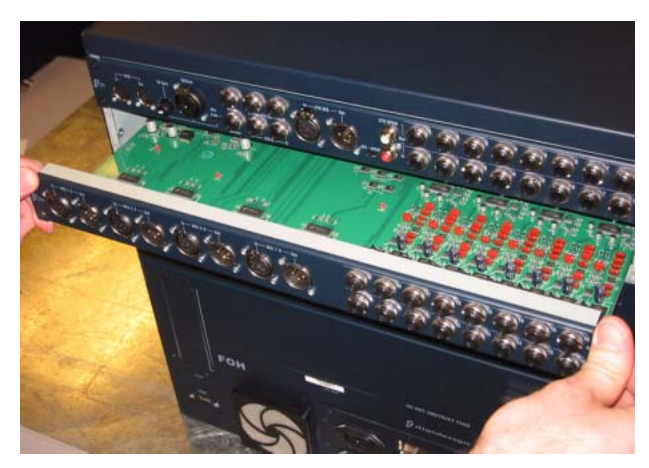

*Installing the IOx card in the FOH Rack*

7 When the card is seated in its slot, secure it to the inside of the FOH Rack chassis with two provided mounting screws at both sides of the IOx card (accessible from the open front panel of the FOH Rack).

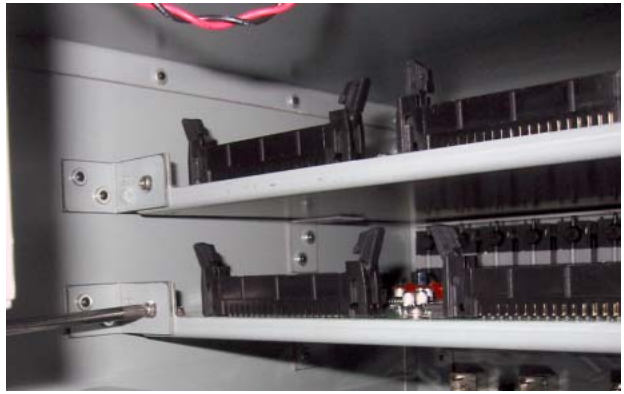

*Securing the IOx card to the FOH Rack chassis*

8 Secure the IOx card to the back panel of the FOH Rack using the four screws that held the slot cover.

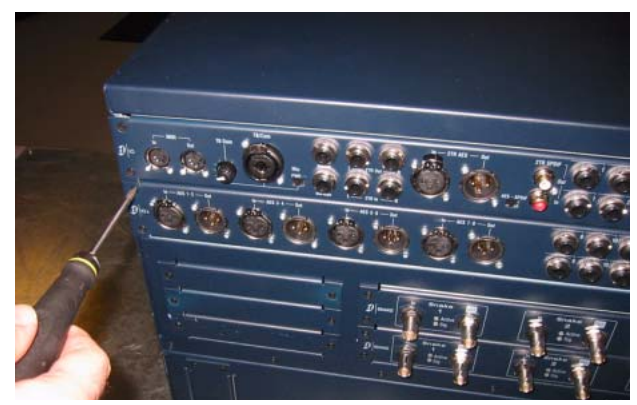

*Securing the IOx card to the back panel of the FOH Rack*

9 Connect the IOx card to the IO card immediately below it with the two provided ribbon cables. Make sure the keyed connector is oriented correctly in each socket. Secure each connection by moving the tabs on each side of the connector inward. Check to make sure the cables are connected securely.

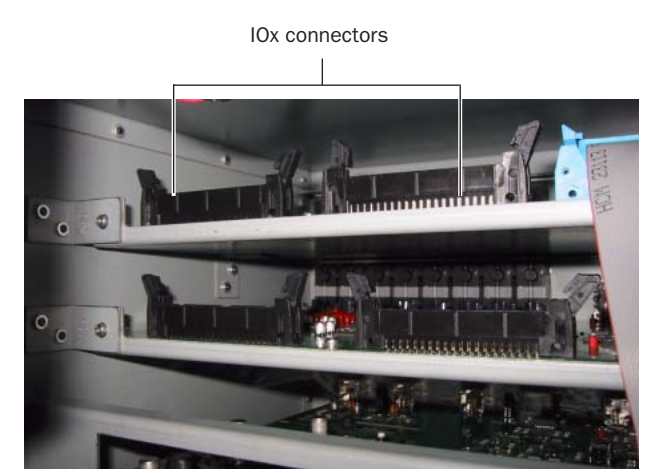

*Connectors on the IOx card (top) and the IO card (bottom)*

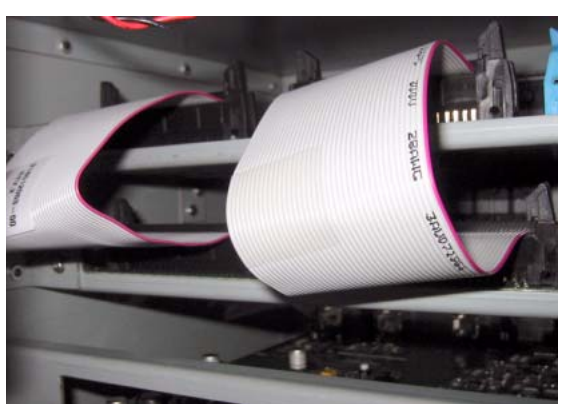

*Ribbon cables connecting the IOx card to the IO card*

10 Plug an available power connector in the FOH Rack into the power socket on the IOx card. Make sure it is connected securely.

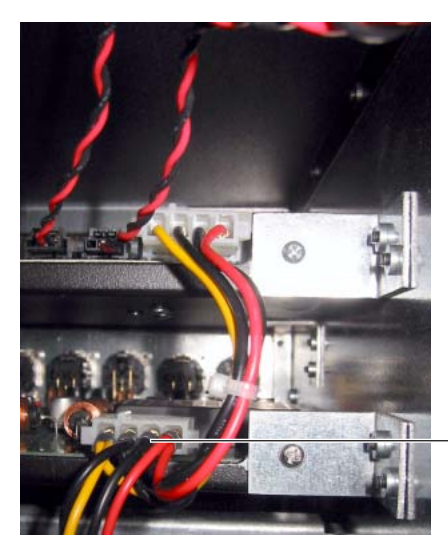

*Power connection to the IOx card*

IOx card power connection

#### To complete and confirm installation:

1 Reattach the FOH Rack faceplate.

2 Reconnect the power, FOH Link, and any audio and MIDI cables to the FOH Rack. [See "FOH Rack IOx Connections" on](#page-15-0)  [page 12.](#page-15-0)

3 Turn on the D-Show system.

4 Go to the Options page and click the Devices tab to view D-Show hardware status. The IOx card should be indicated in the FOH Rack graphic.

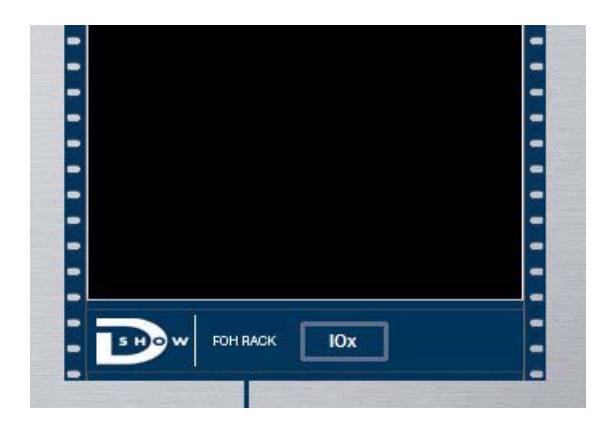

*Detail of Devices page indicating presence of an IOx card*

The corresponding inputs and outputs should also become available in the "FOH" tab in the Patchbay.

## <span id="page-15-0"></span>FOH Rack IOx Connections

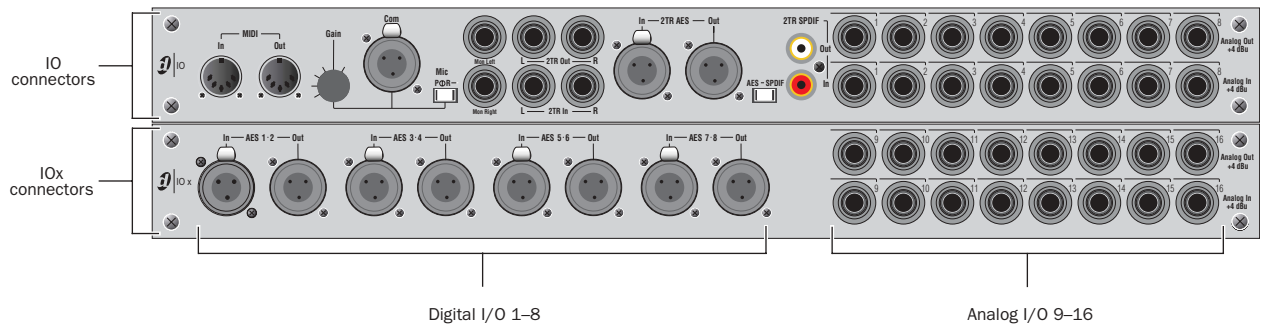

*Audio connectors on FOH Rack, showing IO connectors (top) and IOx connectors (bottom)*

The IOx card adds the following audio connections to the FOH Rack:

#### Analog Inputs and Outputs 9–16

#### (Balanced 1/4-inch TRS Connectors)

◆ Connect the analog inputs and outputs of external processors to any of these analog output and input pairs.

◆ Connect any analog output destination (such as a recording device or broadcast feed) to any of the outputs in this section.

◆ Connect any analog sound sources (such as a CD player) to any of the inputs in this section.

#### Digital Inputs and Outputs 1–8

#### (AES/EBU Connectors)

◆ Connect the two-channel digital inputs and outputs of external processors to any of the 4 AES/EBU digital output and input connectors in this section.

◆ These connectors support 24-bit, 48 kHz digital signals. Input signals with other sample rates are sample-rate converted to 48 kHz.

## <span id="page-16-2"></span><span id="page-16-0"></span>Chapter 4: Installing Stage Rack Expansion I/O Cards

This chapter provides instructions for installing expansion I/O options in a Stage Rack. Expansion I/O options include analog and digital I/O:

◆ Adding an SRI (Stage Rack Input) or SRO (Stage Rack Output) card provides an additional 8 channels of analog input (SRI) or analog output (SRO) to the Stage Rack.

◆ Adding a DSI (Digital Stage Input) or DSO (Digital Stage Output) card lets you add 8 channels of digital input (DSI) or digital output (DSO) to a Stage Rack.

Installation is the same regardless of the type of Stage Rack expansion I/O. Up to 6 input cards of either type can be installed in stots A–F, and up to 6 output cards of either type in slots G–M.

## <span id="page-16-1"></span>Installing Expansion I/O Cards in a Stage Rack

Expansion I/O cards are installed in the Stage Rack and connected to the ribbon cable in the Stage Rack.

#### To install an SRI, SRO, DSI or DSO card:

1 Shut down the D-Show system, and turn off power to the Stage Rack.

2 Disconnect all cables from the Stage Rack.

3 Remove the Stage Rack main back panel cover by unscrewing its mounting screws (#1 Phillips).

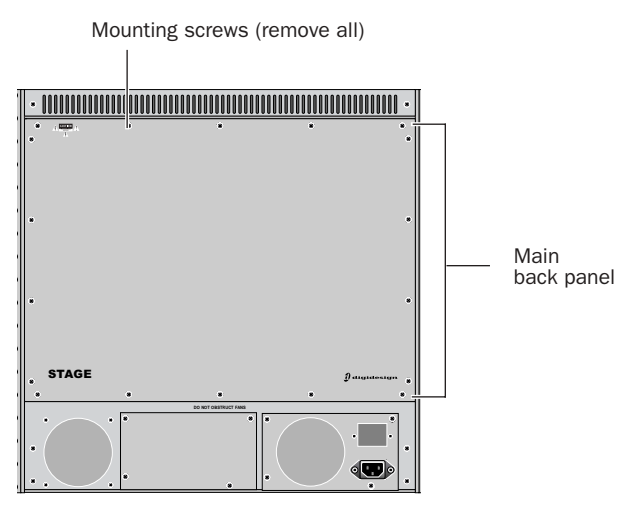

*Stage Rack main back panel*

4 On the front panel of the Stage Rack, locate the slot where you want to install the input or output card.

Input Cards SRI or DSI cards may be installed in slots A–F only.

**Output Cards** SRO or DSO cards may be installed in slots G-M only.

Any combination of analog and digital I/O can be installed, up to the maximum limits of 6 inputs and 6 output cards.

5 Remove the card slot cover by removing the four screws holding it in place. Keep the screws nearby for securing the I/O card to the Stage Rack later.

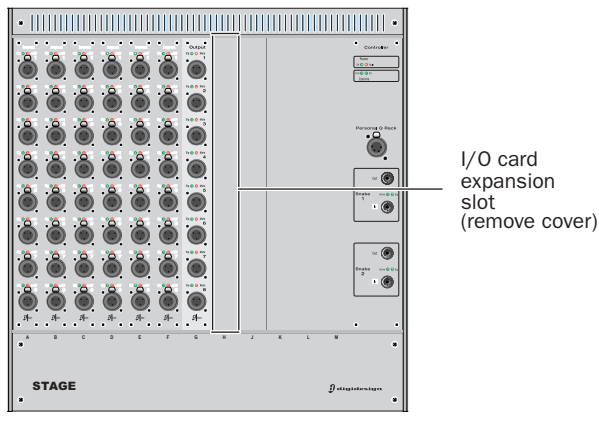

*Stage Rack front panel*

6 Remove the I/O card from its packing material. Hold the card by its edges.

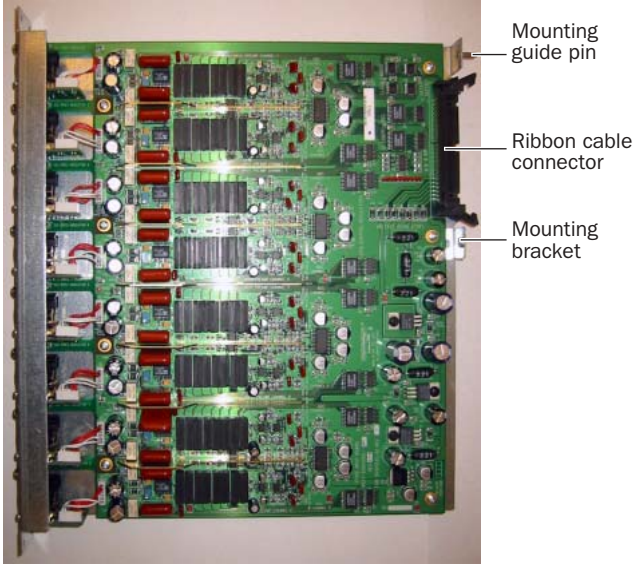

*Stage Rack I/O card showing brackets and connector* 

7 Gently slide the card into the I/O card expansion slot. Use two hands, one to guide the card from the back of the Stage Rack, and the other to push the card in from the front of the Stage Rack. Align the guide pin at the top rear of the card with the corresponding hole in the back of the Stage Rack chassis.

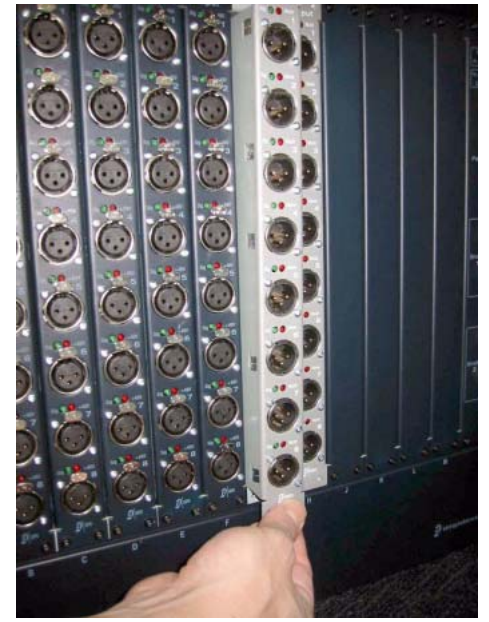

*Installing a Stage Rack I/O card in the Stage Rack (SRO card shown)*

8 When the card is seated in its slot, secure it to the Stage Rack chassis from the back of the Stage Rack with a provided mounting screw.

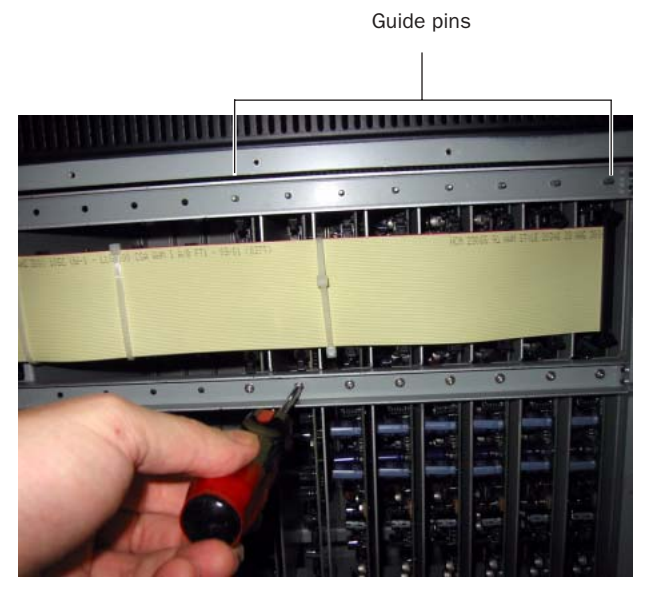

*Securing a Stage Rack I/O card to the Stage Rack chassis*

9 Secure the Stage Rack I/O card to the front panel of the Stage Rack using four provided mounting screws.

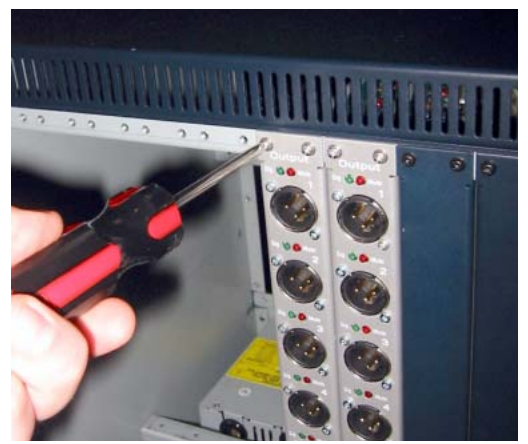

*Securing a Stage Rack I/O card to the Stage Rack front panel*

10 Connect the Stage Rack I/O card to its corresponding ribbon cable connector. Make sure the pins are oriented correctly. Secure the connection by moving the retaining clips on each side of the connector in ward. Check to make sure the cable is connected securely.

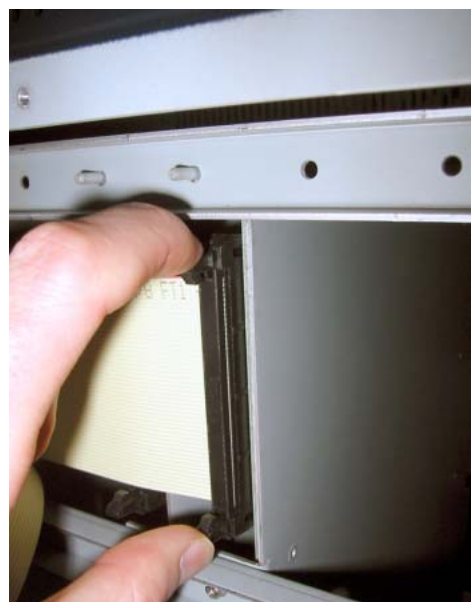

*Connecting a Stage Rack I/O card to the Stage Rack ribbon cable*

#### To complete and confirm installation:

1 Reattach the Stage Rack main back panel.

2 Reconnect the power, Snake cable, and any audio cables to the Stage Rack.

3 Turn on the D-Show system.

4 Go to the Options page and click the Devices tab to view D-Show hardware status. The newly installed Stage Rack I/O card should appear in the Stage Rack graphic.

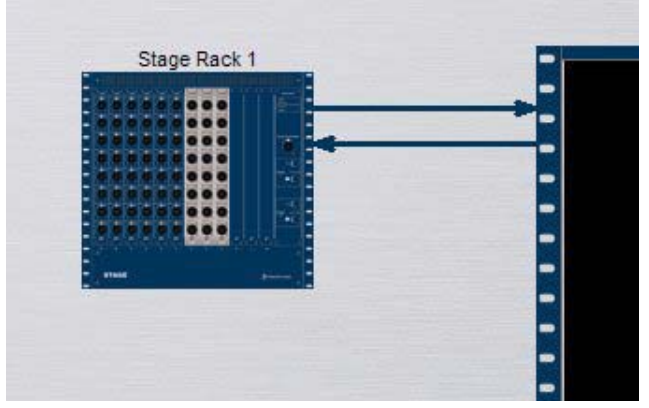

*Detail of Devices page indicating presence of additional SRO cards*

The newly installed card inputs or outputs should also become available in the corresponding "Stage" tab in the Patchbay.

## <span id="page-20-0"></span>Chapter 5: Stage Rack Expansion I/O Options Reference

This chapter provides connector and audio specifications for the following Stage Rack Expansion I/O options:

#### SRI and SRO Cards

Adding an SRI (Stage Rack Input) or SRO (Stage Rack Output) card provides an additional 8 channels of analog input (SRI) or analog output (SRO) to the Stage Rack.

#### DSI and DSO Cards

Adding a DSI (Digital Stage Input) or DSO (Digital Stage Output) card lets you add 8 channels of digital input (DSI) or digital output (DSO) to a Stage Rack. DSI cards provide a maximum of 8 channels of AES or ADAT optical input, and feature automatic detection and sample rate conversion on input, as well as a Word Clock Out connector for synchronizing external digital devices. Sample rate conversion is defeatable on DSI cards. DSO cards provide a maximum of 8 channels of simultaneous AES and ADAT output, with automatic muting for system protection.

For Stage Rack Expansion I/O installation instructions, see [Chapter 4, "Installing Stage Rack Expansion I/O Cards."](#page-16-2)

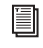

*For audio and synchronization connections and operational instructions, see the D-Show Guide.*

### <span id="page-20-1"></span>Stage Rack Expansion I/O Option Components

### SRI/SRO Card Components

The SRI/SRO card package includes the following items:

- SRI or SRO card
- Mounting screws
- Digidesign Registration Information Card

### DSI/DSO Card Components

The DSI/DSO card package includes the following items:

- DSI or DSO card
- Mounting screws
- Digidesign Registration Information Card

## <span id="page-21-0"></span>Analog Audio Options

## SRI Analog Input Card

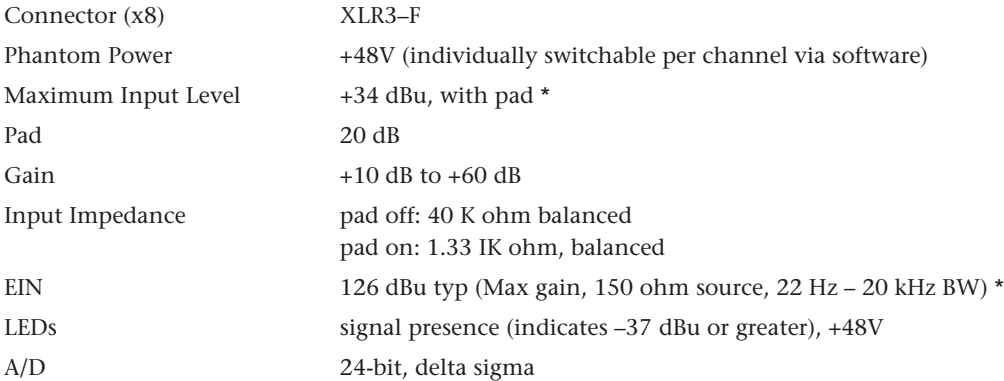

## SRO Analog Output Card

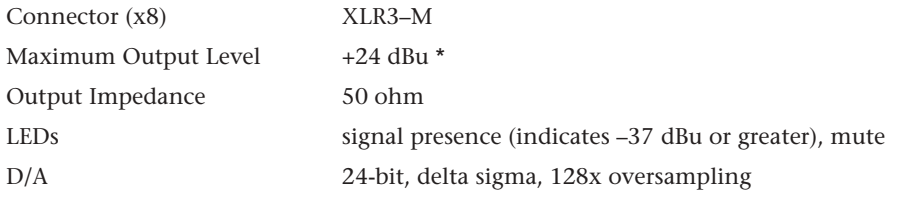

 $*$  0 dBu = 0.775 V rms

## <span id="page-22-0"></span>Digital Audio Options

## DSI Digital Input Card

 $\overline{a}$ 

#### Digital Inputs (Selectable between AES or ADAT Optical)

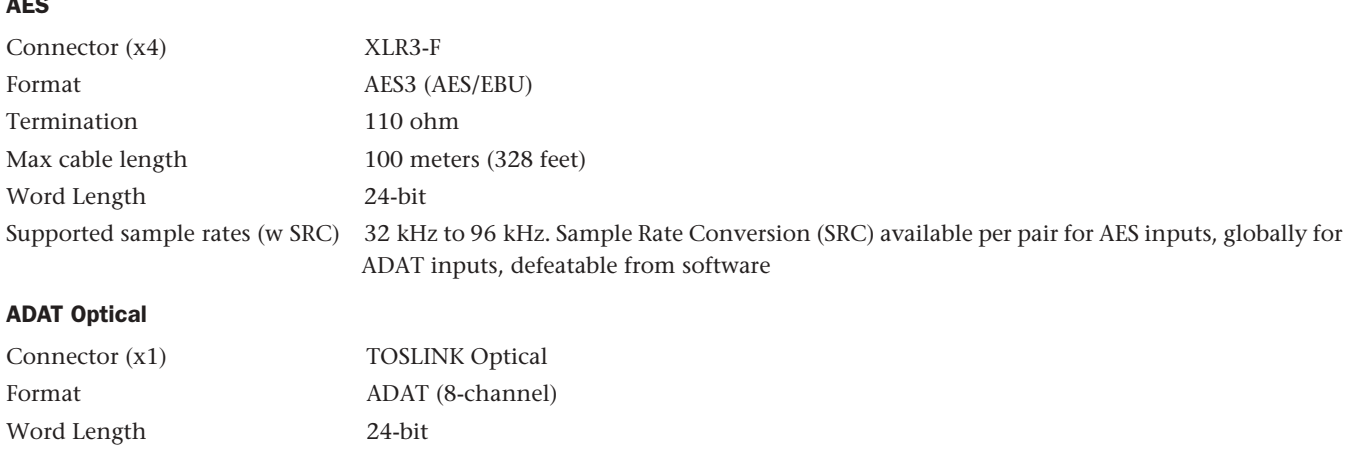

Supported Sample Rates (w SRC) 44.1 kHz to 48 kHz. Sample Rate Conversion available per 8-channels, defeatable from soft-

#### Word Clock Out

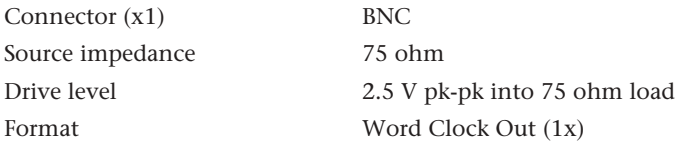

ware

#### LEDs

Lock LEDs (AES 1/2-7/8) 4 green Lock LEDs, one per input pair. Indicate selection/ lock status of the AES pairs as follows:

#### *Lock LEDs*

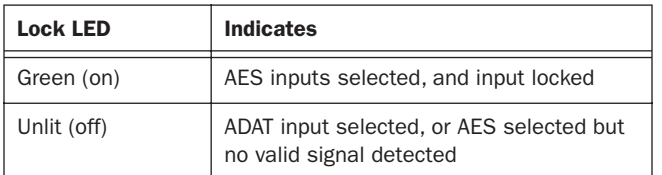

SRC Off LEDs (AES 1/2-7/8) 4 red SRC Off LEDs, one per input pair. Indicate whether sample rate conversion is enabled for the AES pairs as follows:

*SRC LEDs*

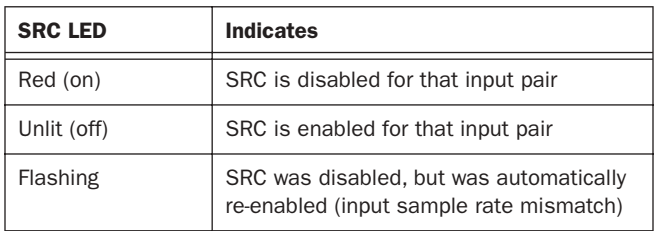

Source LEDs 2 LEDs that indicates the current source input (green for AES, red for ADAT). Source is selectable on-screen. ADAT Lock LED A single green Lock LED that indicates lock status for any/all 8 channels of ADAT input, as follows:

#### *ADAT Lock LED*

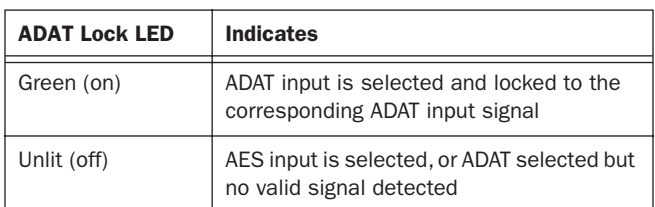

ADAT SRC Off LED A single red SRC Off (sample rate conversion) LED. Indicates SRC status of ADAT input, as follows:

#### *ADAT SRC LEDs*

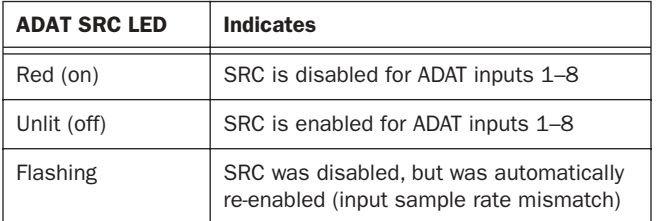

## DSO Digital Output Card

### Digital Outputs (Simultaneous AES or ADAT Optical Output)

### AES

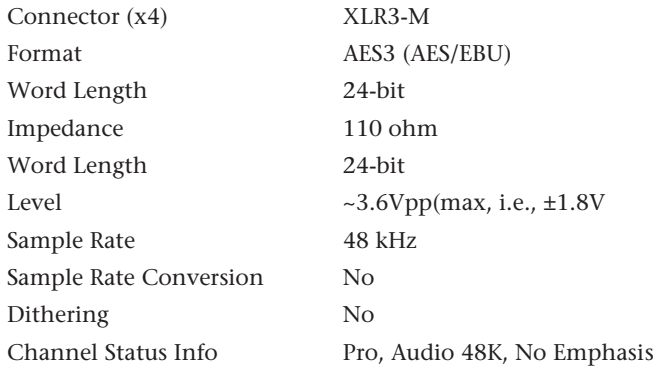

### ADAT Optical

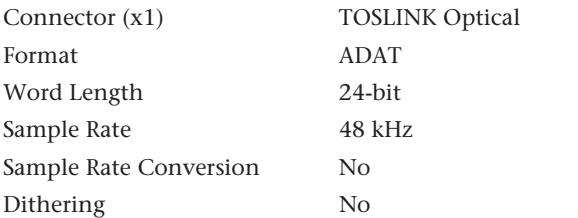

### LEDs

Sig LEDs (AES 1/2-7/8) 4 bi-color (green and red) Signal LEDs, one per channel, in pairs (1–2, 3–4, 4–6, 7–8). These LEDs indicate status of output signals as follows:

#### *Sig LEDs*

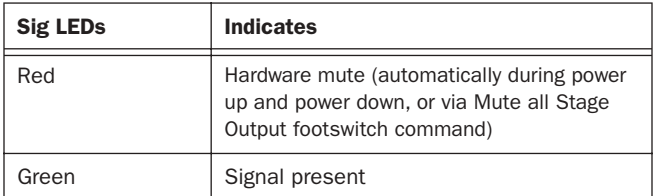

 $\boldsymbol{\vartheta}$ digidesign A division of **Avid** 

www.digidesign.com

**DIGIDESIGN** 2001 Junipero Serra Boulevard Daly City, CA 94014-3886 USA Tel: 650.731.6300 Fax: 650.731.6399

**TECHNICAL SUPPORT** *(USA)* Tel: 650.731.6100 Fax: 650.731.6384

**PRODUCT INFORMATION** *(USA)* Tel: 650.731.6102 Fax: 800.333.2137

**INTERNATIONAL OFFICES** Visit our Digidesign Web site for contact information

 $\mathsf{l}$